# **Westslope Cutthroat Trout 2009 Data Entry Methods**

### **START-UP BASICS**

Open ArcMAP 9.3 with 'WestSlopeGIS.mxt' template

Personal Geodatabase File Name = 'WCT\_[HUC4#]'

'ON' = Activate by checking the layer's box  $\overline{\mathcal{Q}}$  in *Display* TOC (lower left tab) 'OFF' = Deactivate by unchecking layer's box  $\Box$  in *Display* TOC (lower left tab)

### **FOR FISHERIES BIOLOGIST UPDATE SESSIONS**

Source: Project Layer Files: 'WestslopeCut' folder > 'WCT\_[HUC]' *Source:* Layer Symbology Files: 'WestslopeCut' folder [yellow diamond] + [name]

#### **Project Layer Files include (**'[LayerName]'*, top to bottom***):**

'**br\_[HUC#]**' = Barriers (See Layer descriptions on following pages) '**cd\_[HUC#]**' = Current Distribution (See Layer descriptions on following pages) '**hd\_[HUC#]**' = Historic Distribution (See Layer descriptions on following pages) '**StreamCopy**' = Stream Segments [USE FOR STREAM LABELS] '**NHDCopy**' = NHD Stream Segments '**lk\_[HUC#]**' = Lakes  $^{\circ}$ WSCT\_HUCs\_MT' –  $^{\circ}$ ON'  $\boxtimes$  to view HUC layer:  **TO VIEW ALL HUCS:** *Properties* → Symbology → Features → Single symbol Fill Color=[No color]  $\rightarrow$  Outline Width=2.0  $\rightarrow$  Outline Color=[(default) Grey, or any]  **TO MASK ADJACENT HUCS:** *Properties* → Symbology → Categories → Unique values → Value Field → [FOURCODE]  $\boxtimes$  <all other values> *Double-click* 'Symbol' box to assign symbol attributes: Fill Color = White  $\rightarrow$  Outline Width=0.00  $\rightarrow$  Outline Color = [No color] *Click* ['Add Values'] → Select [HUC#] → Click ['OK'] *Double-click* 'Symbol' box to assign symbol attributes:

Fill Color = No color  $\rightarrow$  Outline Width=2.0  $\rightarrow$  Outline Color = [(default) Grey)]

# **Data Entry Procedures**

# **BARRIERS**

**Enable 'Editing' Toolbar** (View  $\rightarrow$  Toolbars  $\rightarrow$  'Editor')  *Select* **Start Editing** (from drop-down options) *Click* **WCT Barrier Tool [BAR]** (top of project) **Target Layer = Barrier ( [br\_'HUC#'] )** 

**On the Selection Tab** (lower left / third tab),

 **Ensure that the Barriers Layer ( [br\_'HUC#'] ) alone is selectable** 5

*Click* **"Get ID"** 

**Attribute** existing barriers by clicking on individual barrier symbols. Layer symbology can be changed to symbolize characteristics (see next page).

#### *Use the following tables to attribute Barriers layers:*

#### **TABLE 2.** BARRIER TYPE (Field = [barTypeID])

Types of barriers to upstream fish movement (Check the one that best applies to each barrier).

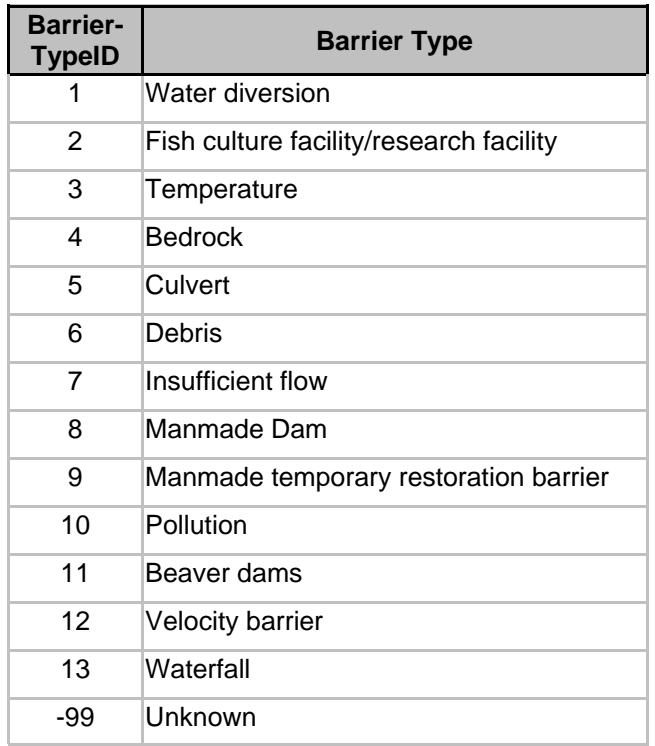

**TABLE 3.** BLOCKAGE EXTENT (Field = [barExtID]) Extent of blockage caused by barriers (Check the one that best applies).

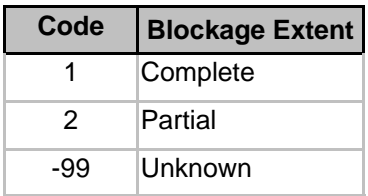

## **TABLE 4.** BARRIER SIGNIFICANCE (Field = [barSigID])

Barrier significance (Check the one that best applies to each barrier).

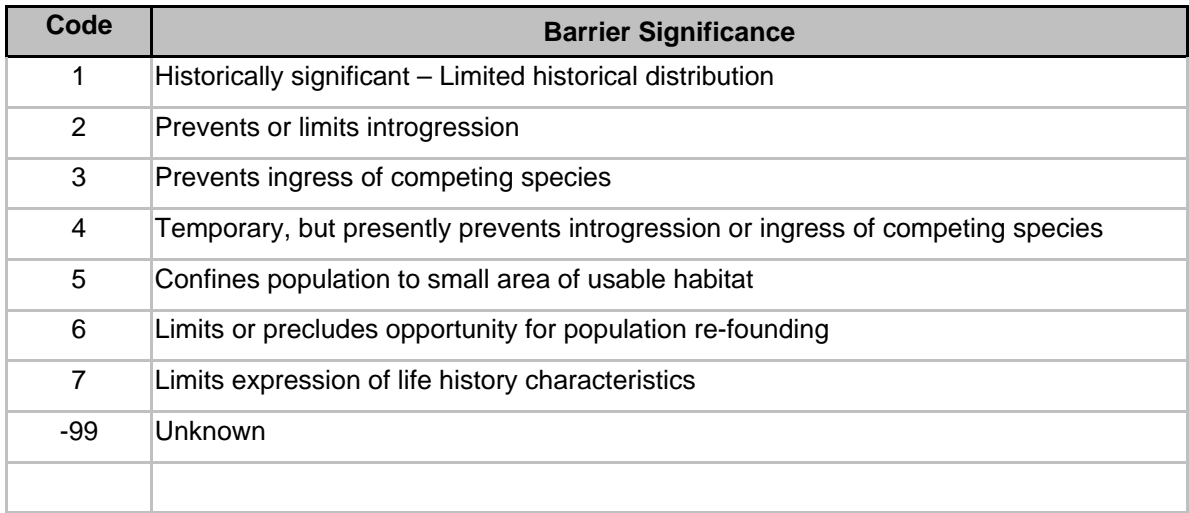

### **TABLE 5.** BARRIER INFORMATION CONFIDENCE (Field—[ISID])

Information sources associated with the barrier (Check one that best applies).

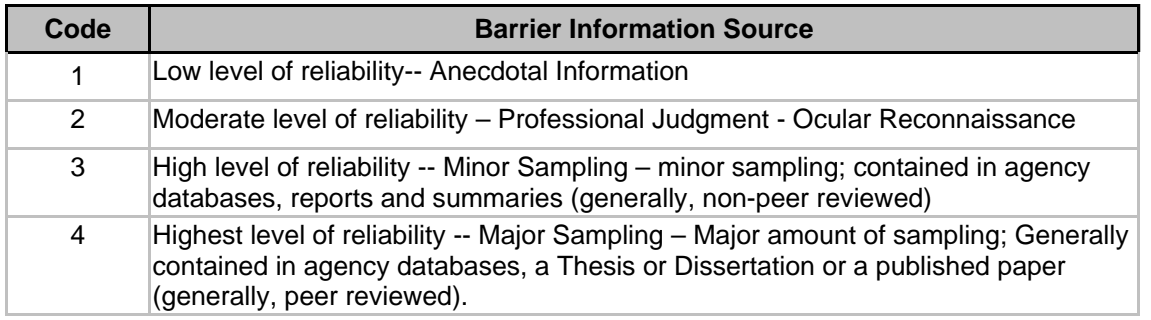

## **BARRIERS LAYER SYMBOLOGIES**

- **BARRIER TYPE** Load Layer file 'br\_BarrierType'
- **BLOCKAGE EXTENT** Load Layer file 'br\_BarrierExtent'
- **BARRIER SIGNIFICANCE** Load Layer file 'br\_BarrierSignificance'
- **BARRIER TYPE** Load Layer file 'br\_BarrierType'

# **HISTORIC DISTRIBUTION**

**Enable 'Editing' Toolbar** (View  $\rightarrow$  Toolbars  $\rightarrow$  'Editor')  *Select* **Start Editing** (from drop-down options) *Click* **WCT Historic Distribution Tool [HIST**] (top of project) **Target Layer = Historic Distribution** ([hd\_'HUC#']) **On the Selection Tab** (lower left / third tab),

 **Ensure that the Historic Distribution Layer** ( [hd\_'HUC#'] ) **alone is selectable** 5 **To Label Streams:** *Right-click* **on** [StreamCopy] and *Click* **on** [Label Features]

**Attribute** existing Historic Distribution by clicking on individual yellow or blue ([hd]) line segments. Layer symbology can be changed to symbolize characteristics. *Use the following table to attribute Historic Distribution layers:* 

**TABLE 6.** Inclusion / Exclusion from Historic Distribution (Fields = [Included] and [HistReasID]) This table provides possible rationales for exclusion or inclusion of habitat segments as historical WCT habitat.

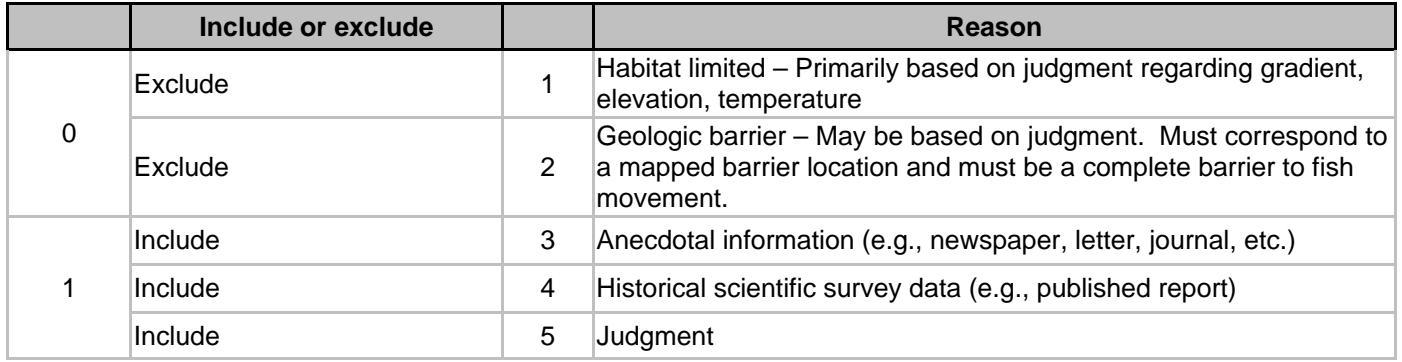

#### **TO ADD A LINE SEGMENT TO HISTORIC DISTRIBUTION:**

**Ensure that the Target Layer = Historic Distribution** ([hd\_[HUC#]) **On the Selection Tab** (lower left / third tab),

**Make both Historic Distribution (** [hd\_[HUC#] ) and [StreamCopy] selectable **△** 

*Click* **on** [StreamCopy] **line segment to be added to Historic Distribution Click Copy** (Edit  $\rightarrow$  'Copy') — this copies the line segment from the [StreamCopy] layer, then *Click* Paste  $(E \text{dit} \rightarrow 'P \text{aste'})$  — this pastes the line segment into the Target Layer (Ind 'HUC#')

#### *Click* **"Get ID"**

**Attribute** characteristics to new Historic Distribution line segment as described above.

#### **TO CUT A LINE SEGMENT IN HISTORIC DISTRIBUTION:**

*Click* **on line segment** to be split in Historic Distribution **Target Layer = Historic Distribution** ([hd\_'HUC#']) **Use Split Tool** (first button to the right of 'Target Layer'), *Click* **on point** of line segment to be split Unselect line segment, then select new segment *Click* **WCT Historic Distribution Tool [HIST**] (top of project)

*Click* **"Get ID"**

## **HISTORIC DISTRIBUTION** (continued)

**Attribute** characteristics to new Historic Distribution line segment as described above. **TO DELETE A LINE SEGMENT IN HISTORIC DISTRIBUTION:** 

**Ensure that the Historic Distribution Layer** ( [hd\_'HUC#'] ) **alone is selectable** 5 *Click* on line segment to be deleted in Historic Distribution  $\rightarrow$  *Click* "Delete"

**Alternately**, change the characteristics of the line segment from *Included* to *Excluded* 

## **CURRENT DISTRIBUTION**

**Enable 'Editing' Toolbar** (View  $\rightarrow$  Toolbars  $\rightarrow$  'Editor')  *Select* **Start Editing** (from drop-down options)

*Click* **WCT Current Distribution Tool [CURR]** (top of project) **Target Layer = Current Distribution** ([cd\_'HUC#']) **On the Selection Tab** (lower left / third tab),

 **Ensure that the Current Distribution Layer** ( [cd\_'HUC#'] ) **alone is selectable** 5 **To Label Streams:** *Right-click* **on** [StreamCopy] and *Click* **on** [Label Features]

**Attribute** existing Current Distribution by clicking on individual red ([cd]) line segments. Layer symbology can be used to populate characteristics.

#### *Use the following tables to attribute Current Distribution layers:*

**TABLE 7.** ORIGIN (Field = [OriginID]) Origin of self-sustaining WCT (Check one that best applies).

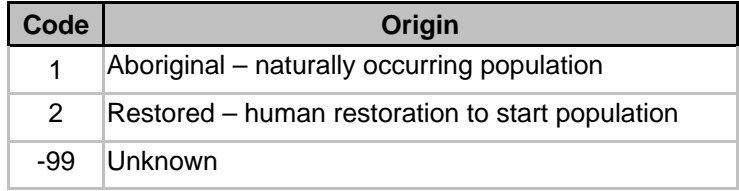

#### **TABLE 8.** STOCKING (Field = [Stocking])

Fish stocking associated with the occupied habitat segment (Check all that apply).

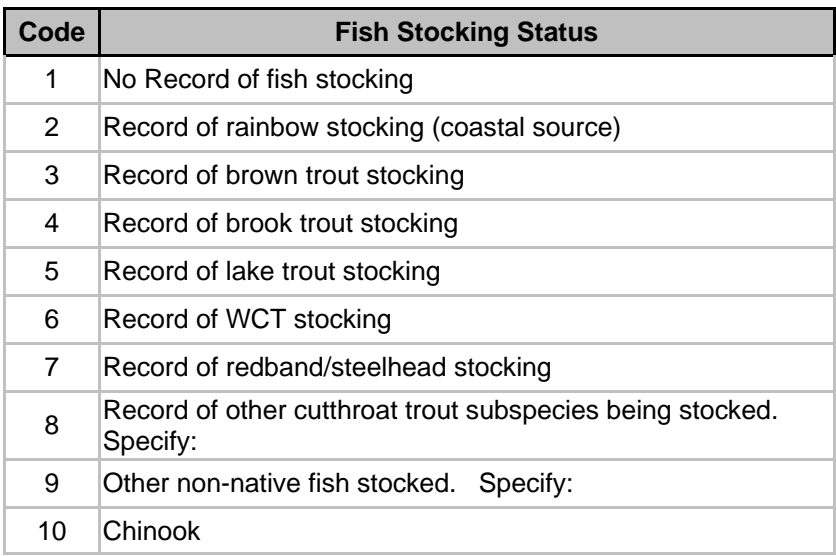

### **TABLE 9.** GENETIC STATUS (Field = [GenStatID])

Genetic status of WCT within a stream segment or lake (Check one that best applies).

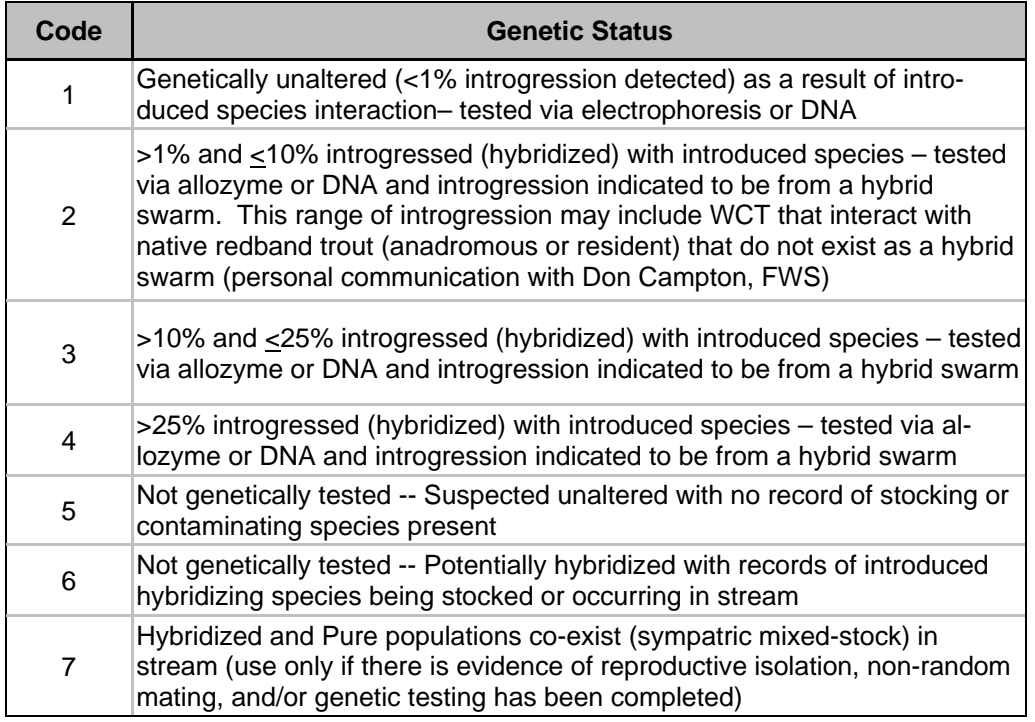

**TABLE 10.** This table is not currently in use.

### **TABLE 11.** POPULATION DENSITY (Field = [DensityID])

Population density (numbers per mile) of sexually mature adults (15 cm small streams with nonmigratory fish and 30 cm for larger streams and rivers with non-migratory and migratory fish; also equates to age 2+ and age 3+ fish) within stream mapping segment. Include the spawning density of migratory fish that use the segment for reproduction (Check the one that best applies). If a specific density estimate is available, specify the density within the appropriate density range.

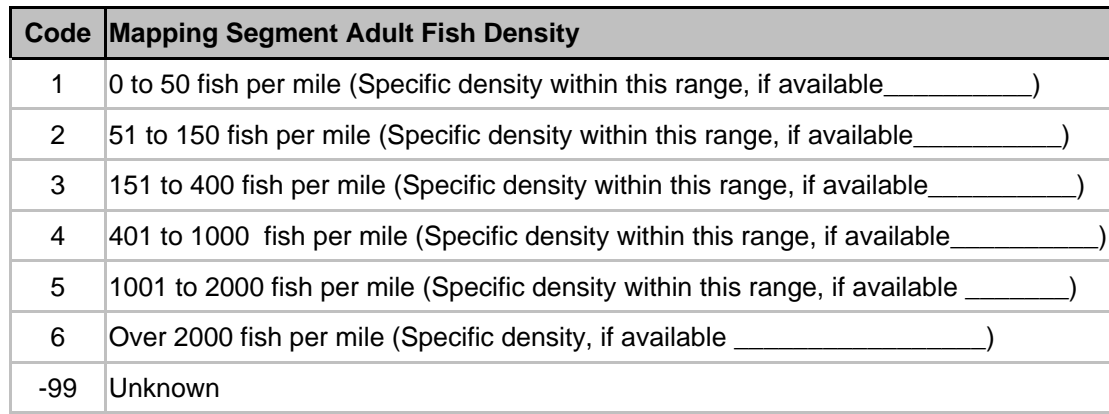

#### **TABLE 12.** This table is not currently in use.

#### **TABLE 13.** FISH DENSITY CONFIDENCE (Field = [DensityISID])

Information sources associated with the fish density information (Check one that best applies).

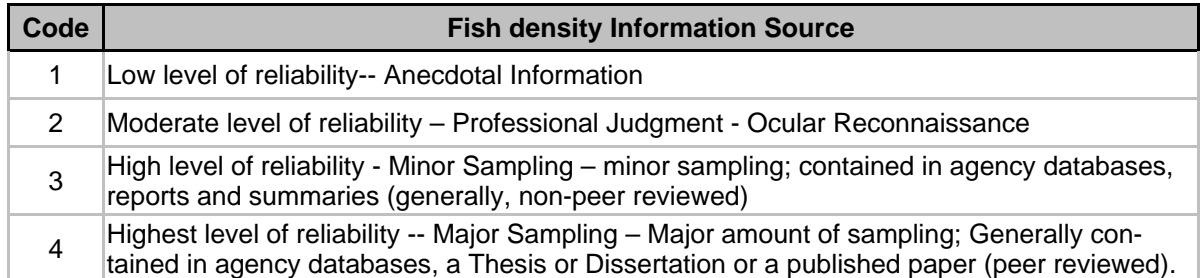

#### **TABLE 14.** HABITAT QUALITY (Field = [HqID])

Relative quality of occupied stream habitat (Check one that best applies). Refer to attachment B for optimal desired habitat reference conditions.

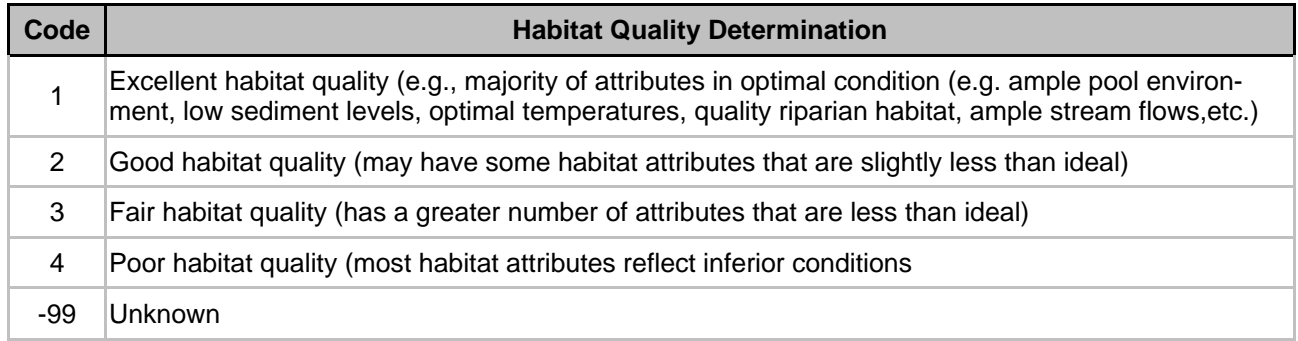

### **TABLES 15-17.** These tables are not currently in use.

#### **TABLE 18.** HABITAT QUALITY CONFIDENCE (Field = [HqISID])

Information sources associated with the stream habitat information (Check one that best applies).

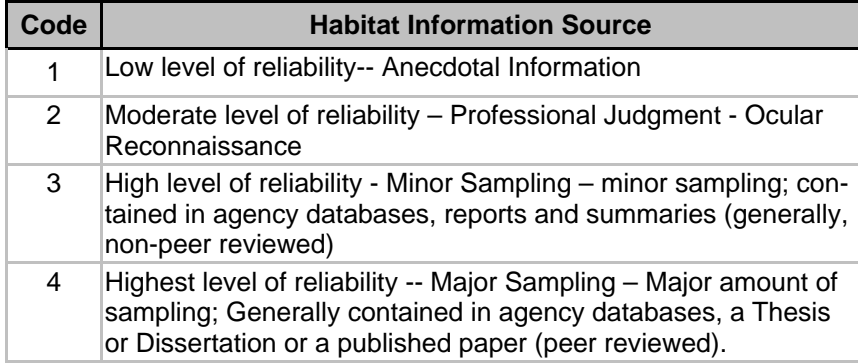

#### **TABLE 19.** NON-NATIVE FISH PRESENCE (Field = [NonNative])

Presence of non native fish and/or native redband/ steelhead trout sympatric with WCT in the mapping segment stream or lake (Check all that apply).

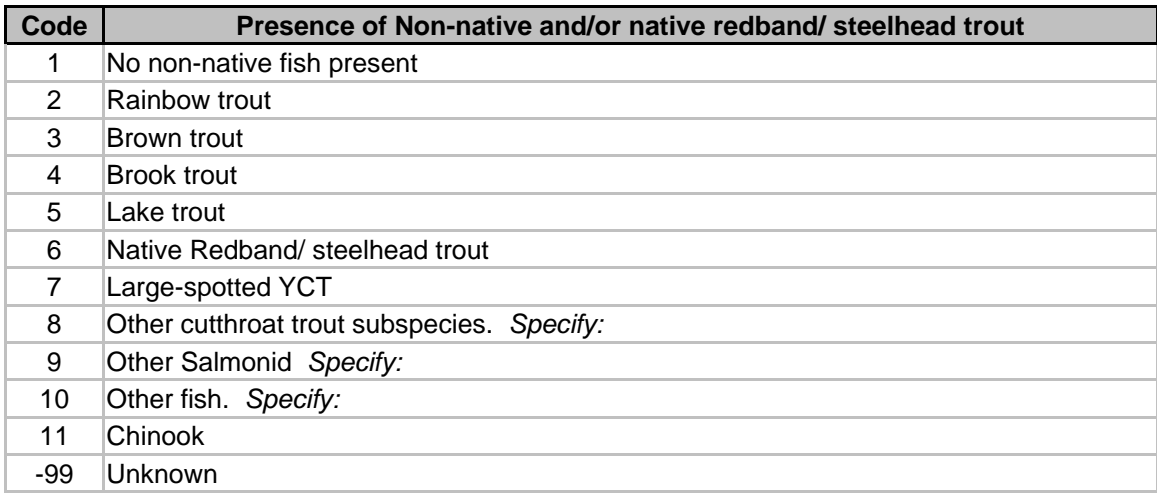

#### **TABLE 20.** NON-NATIVE FISH PRESENCE CONFIDENCE (Field = [NnISID])

Information sources associated with the presence of non native fish and native redband/rainbow sympatric with WCT (Check one that best applies).

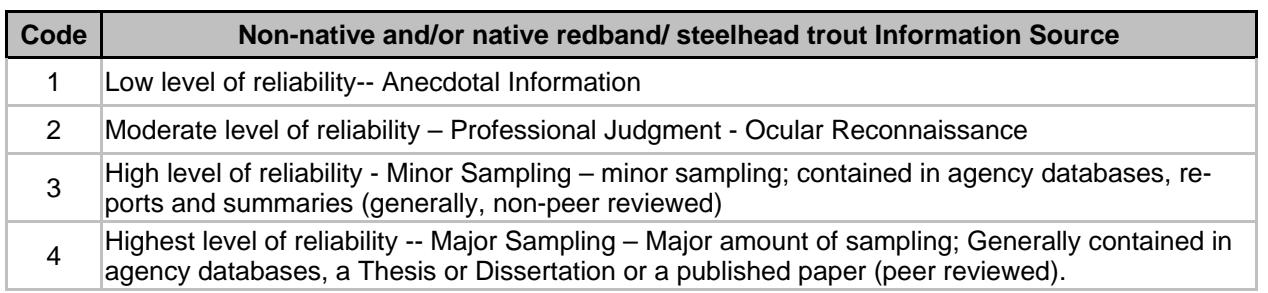

**Attribute** existing Current Distribution by clicking on individual (default red) ([cd]) line segments. Layer symbology can be changed to symbolize characteristics.

### **TO ADD A LINE SEGMENT TO CURRENT DISTRIBUTION:**

**Ensure that the Target Layer = Current Distribution** ([cd\_[HUC#]) **On the Selection Tab** (lower left / third tab),  **Make both Current Distribution ( [cd\_[HUC#] ) and [StreamCopy] selectable <b>○** 

*Click* **on** [StreamCopy] **line segment to be added to Current Distribution**  *Click* Copy (Edit  $\rightarrow$  'Copy') — this copies the line segment from the [StreamCopy] layer, then *Click Paste* (Edit  $\rightarrow$  'Paste') — this pastes the line segment into the Target Layer ([hd 'HUC#'])

**On the Selection Tab** (lower left / third tab),

 **Ensure that** *only* **the Current Distribution Layer** ( [cd\_'HUC#'] ) **is selectable** 5 *Click* **"Get ID"** 

**Attribute** characteristics to new Current Distribution line segment as described above.  **Ensure that the Current Distribution Layer** ( [cd\_'HUC#'] ) **alone is selectable** 5

## **TO CUT A LINE SEGMENT IN CURRENT (OR HISTORIC) DISTRIBUTION:**

*Click* **on line segment** to be split in Current Distribution **Target Layer = Current Distribution** ([cd\_'HUC#']) **Use Split Tool** (first button to the right of 'Target Layer'), *Click* **on point** of line segment to be split Unselect line segment, then select new segment

*Click* **WCT Current Distribution Tool [CURR]** (top of project)  *Click* **"Get ID" + "Delete ID" + "Get ID"** *(for new line segment) Click* **"Get ID"** *(for section of existing line segment that will remain)*

**Attribute** characteristics to new Current Distribution line segment as described above.

#### **TO DELETE A LINE SEGMENT IN CURRENT DISTRIBUTION:**

**Ensure that the Current Distribution Layer** ( [cd\_'HUC#'] ) **alone is selectable** 5 *Click* on line segment to be deleted in Current Distribution  $\rightarrow$  Click "Delete"

#### **CURRENT DISTRIBUTION LAYER SYMBOLOGY FILES**

**ORIGIN —** Load Layer file 'cd\_Origin' **FISH STOCKING STATUS —** Load Layer file 'cd\_Stocking' **GENETIC STATUS —** Load Layer file 'cd\_GeneticGenStat' **FISH DENSITY —** Load Layer file 'cd\_Density' **DENSITY CONFIDENCE —** Load Layer file 'cd\_DensityConfidence' **HABITAT QUALITY —** Load Layer file 'cd\_HabitatQuality' **HABITAT QUALITY CONFIDENCE—** Load Layer file 'cd\_HabQualConfidence' **NON-NATIVE —** Load Layer file 'cd\_NonNative' **NON-NATIVE CONFIDENCE—** Load Layer file 'cd\_NonNativeConfidence'

# **LAKES DISTRIBUTION**

# **CONSERVATION POPULATION**

Entered by hand on paper during 2009 update sessions (Refer to Tables 21—27 on Instruction Sheet)

**Table 21.** Degree of network or connectedness with multiple habitats associated with the conservation population (Check one that best applies).

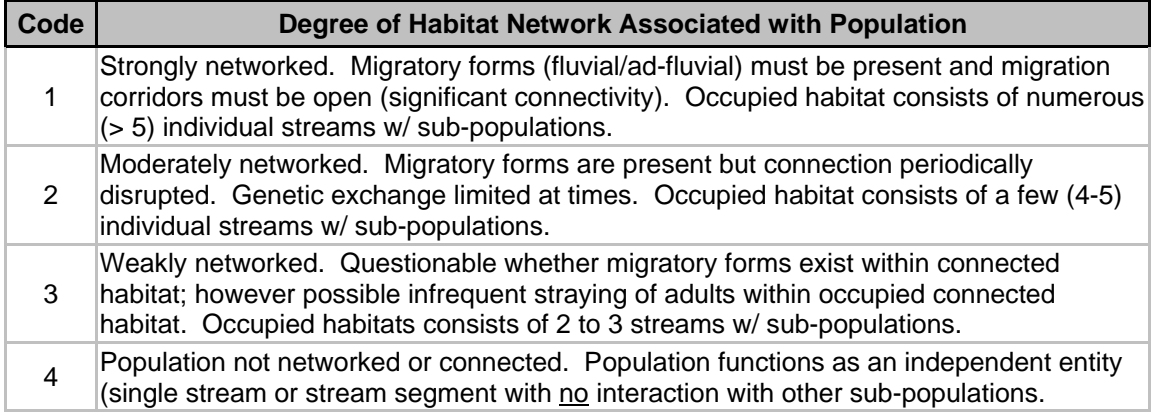

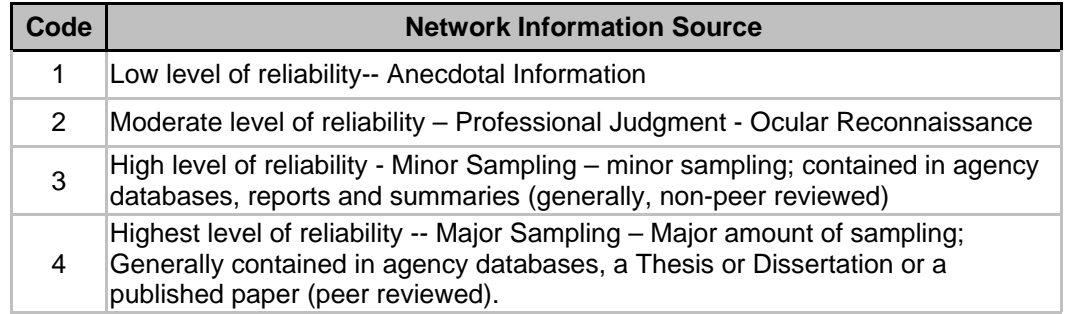

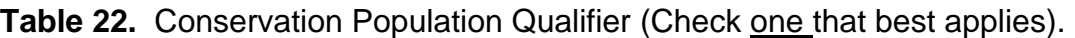

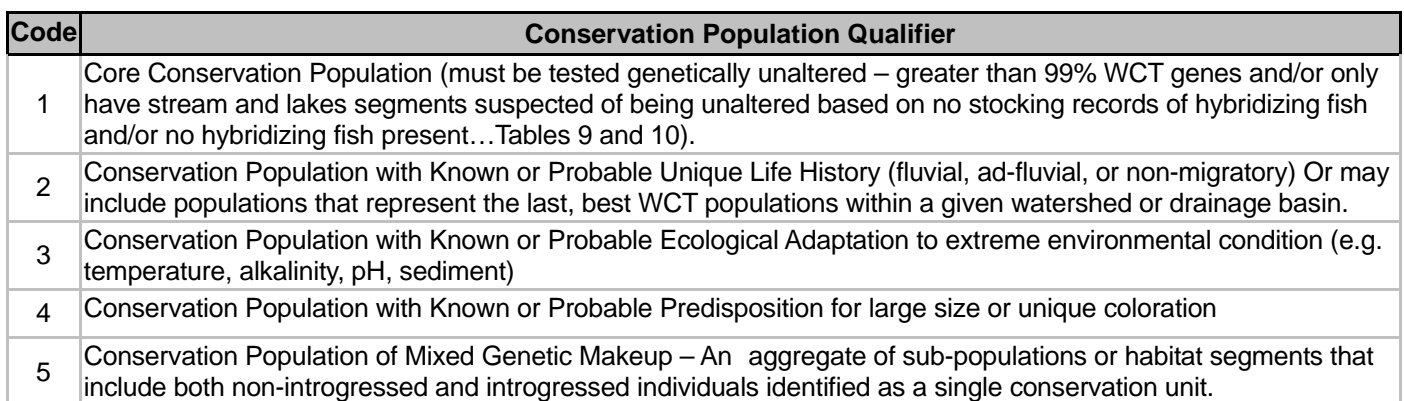

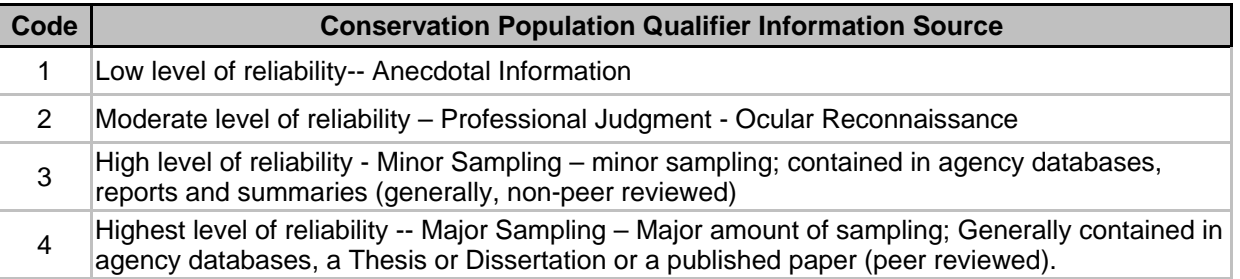

**Table 23.** Specific life history attributes associated with the conservation population (Check all that apply).

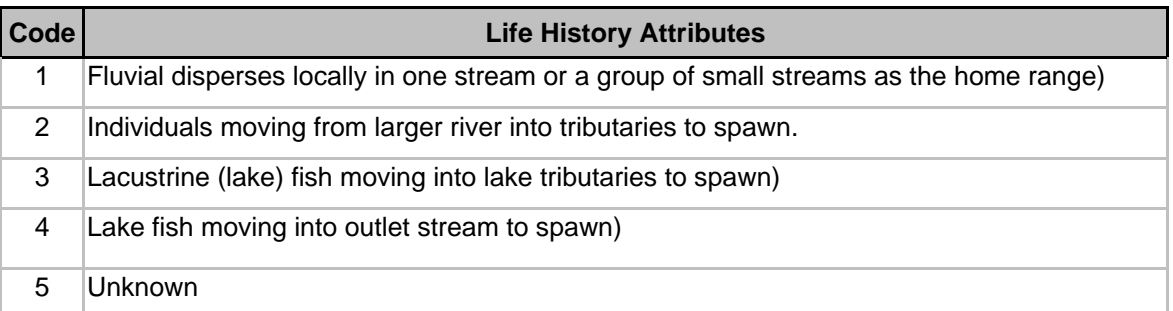

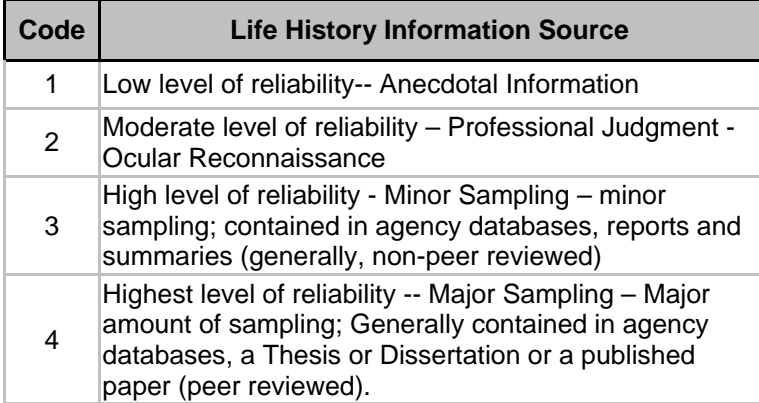

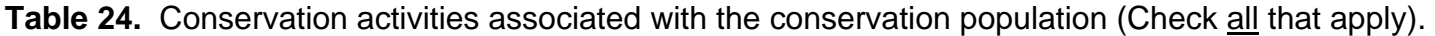

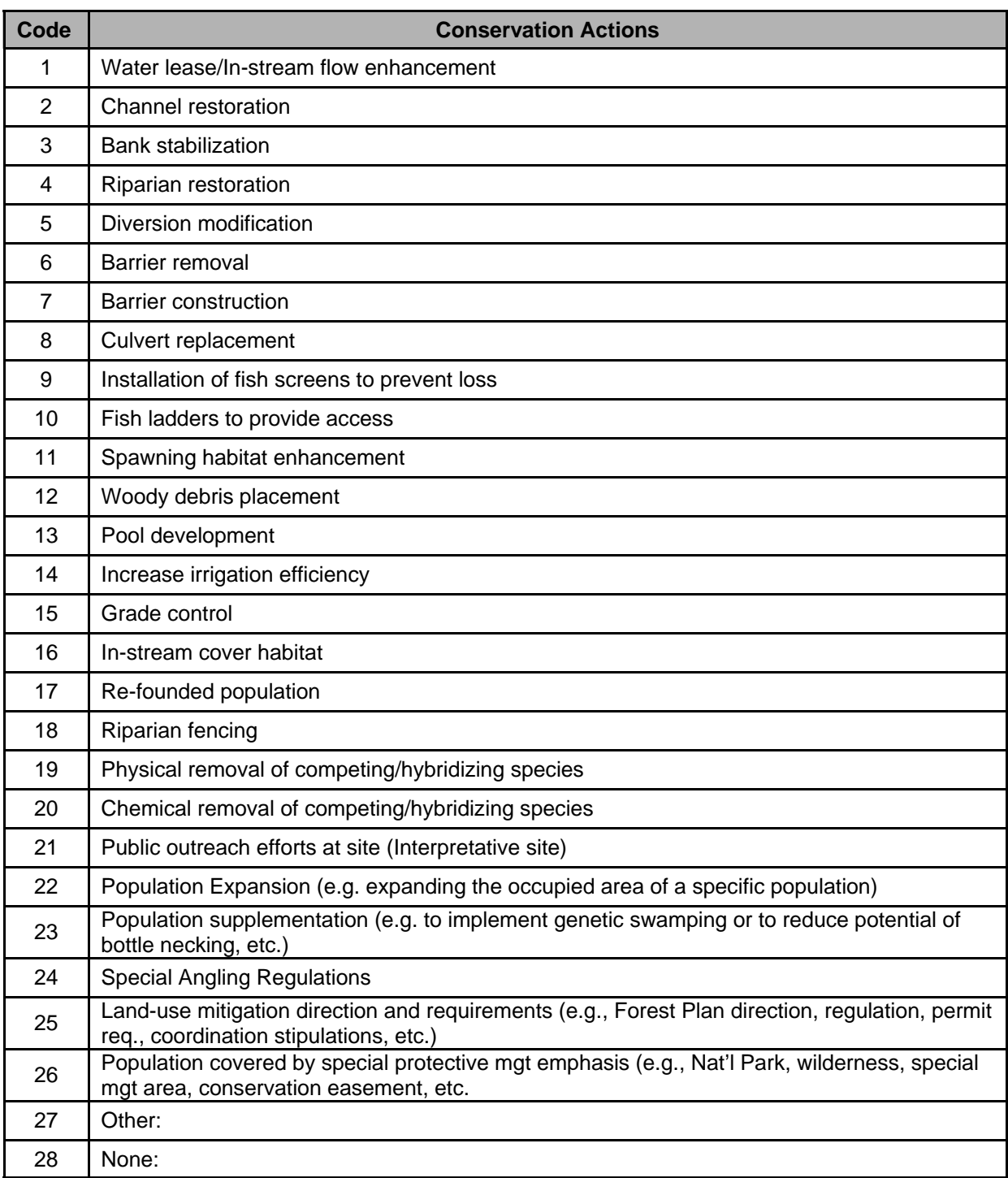

**Table 25.** Human-use associated with conservation population. (Check all that apply).

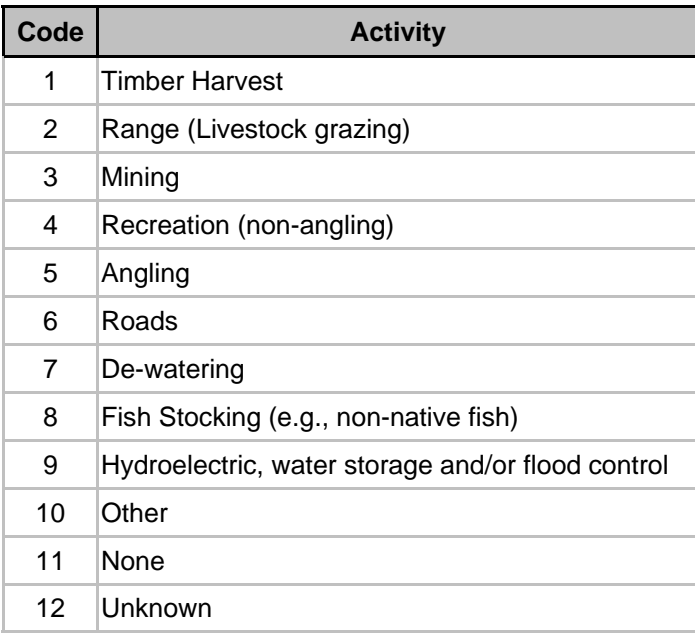

#### **Conservation Population Risks and Relative Health Evaluations**

Only conservation populations will be evaluated for risks associated with genetic and disease influences and each population will be given a relative population health evaluation.

**It is important to note that these evaluations are not intended to define the inherent probability of persistence or exclusion, but rather to identify index conditions that put a population at greater or lesser risk based on certain attributes.** 

#### **Genetic Stability Assessment**

A genetic stability ranking will be made for each conservation population (e.g., Network- or nonnetworked) using an index ranking of 1 to 4 to indicate lower to progressively higher levels of possible risk (Table 26). **The index should not be viewed as an absolute but rather as an indicator of possible or potential genetic influences.** 

**Table 26.** Genetic index ranking (Check one that best applies).

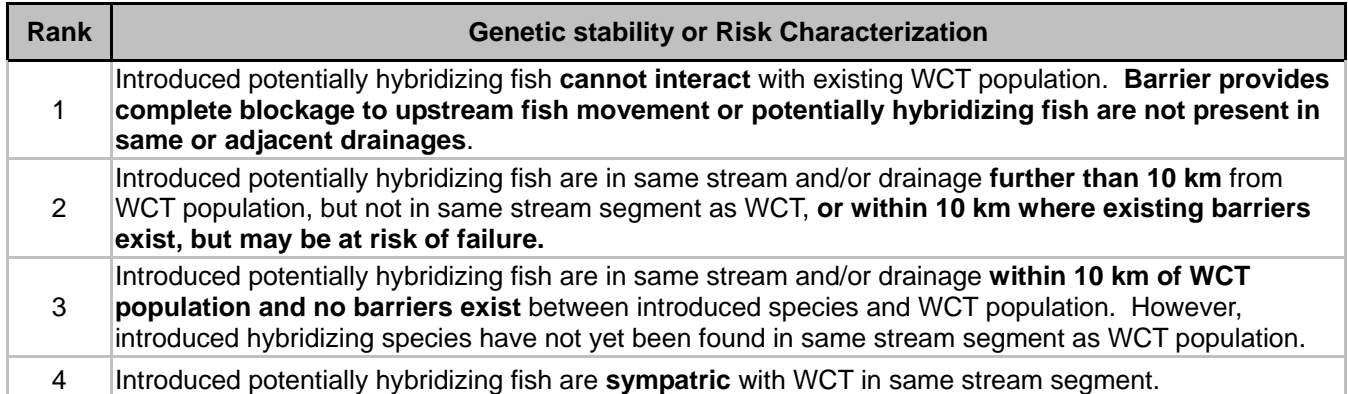

#### **Significant Disease Influence Assessment**

A significant disease influence ranking will be made for each (networked or non-networked population) using a ranking index of 1 to 5 to indicate low to progressively higher levels of risk associated with the possible or potential influence of significant diseases (Table 27). Population isolation and security are important considerations, but cannot be viewed as absolutes. The diseases of concern are those that cause severe and significant impacts to population health and include, but are not limited to, whirling disease, furunculosis, infectious pancreatic necrosis virus, etc. The assessment should be completed and/or reviewed by fish health professional.

#### **The level of influence should not be viewed as an absolute but rather as an indicator of possible or potential disease influences**.

**Table 27.** Significant disease risk influence index (Check one that best applies).

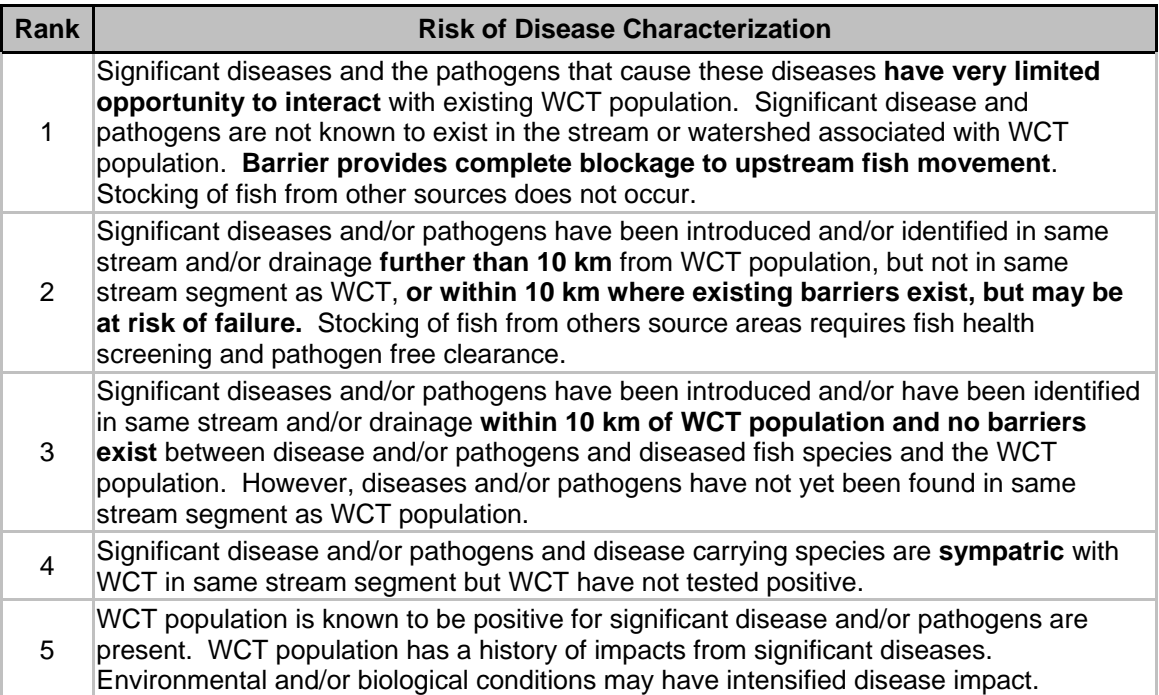

#### **INSTRUCTIONS FOR CREATING PAPER MAP ONLY**

*Source:* Project Layer Files: 'WestslopeCut' folder  $\rightarrow$  'WCT [HUC]' *Source:* Layer Symbology Files: 'WestslopeCut' folder [yellow diamond] + [name]

*Source:* [sde.DEFAULT (ifwis2] '**States Adjacent**' – 'ON' if HUC is near Idaho state boundary '**State of Idaho**' – 'ON' if HUC is near Idaho state boundary

*Source:* [within Watershed folder]

'**Hydro\_HUC4**' – **'ON' for Map to mask adjacent HUCs**

*Properties*  $\rightarrow$  Symbology  $\rightarrow$  Categories  $\rightarrow$  Unique values  $\rightarrow$  Value Field = HUC\_ID

 $\boxtimes$  <all other values>  $\rightarrow$  Fill Color = White  $\rightarrow$  Outline Width = 0

<Add Values...> = [Current HUC#]  $\rightarrow$  Fill Color = No color  $\rightarrow$  Outline Width = 0.4

'**br\_[HUC#]**' = Barriers

'**cd** [HUC#]' = Current Distribution

'**hd\_[HUC#]**' = Historic Distribution

'**StreamReach**' = Stream Segments (may be 'StreamCopy')

'**lk\_[HUC#]**' = Lakes

'**raster\_svc**' = Topographic layers for geospatial reference (Montana only)